# **EXCEED YOUR VISION**

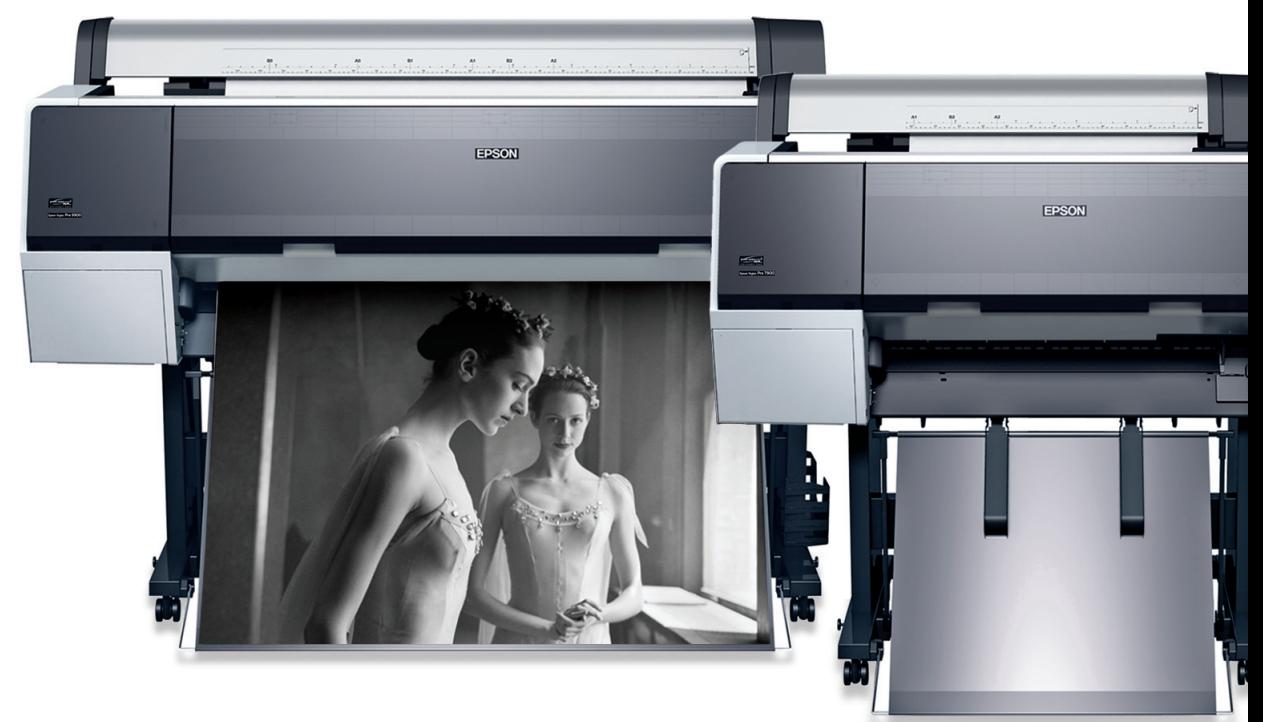

# Epson Stylus<sup>®</sup> Pro 7890/9890

QUICK REFERENCE GUIDE

### **Printer Parts**

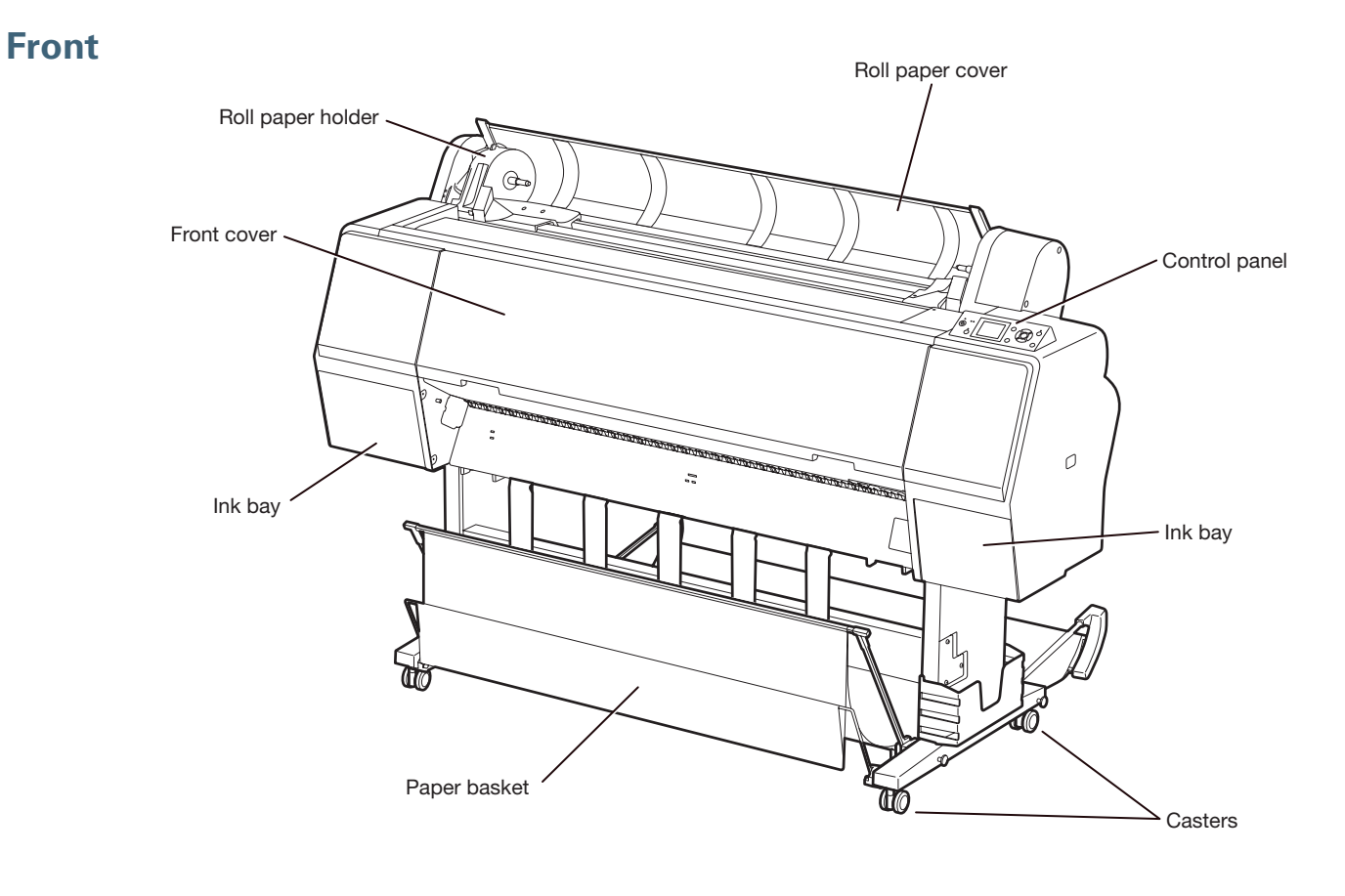

#### **Back**

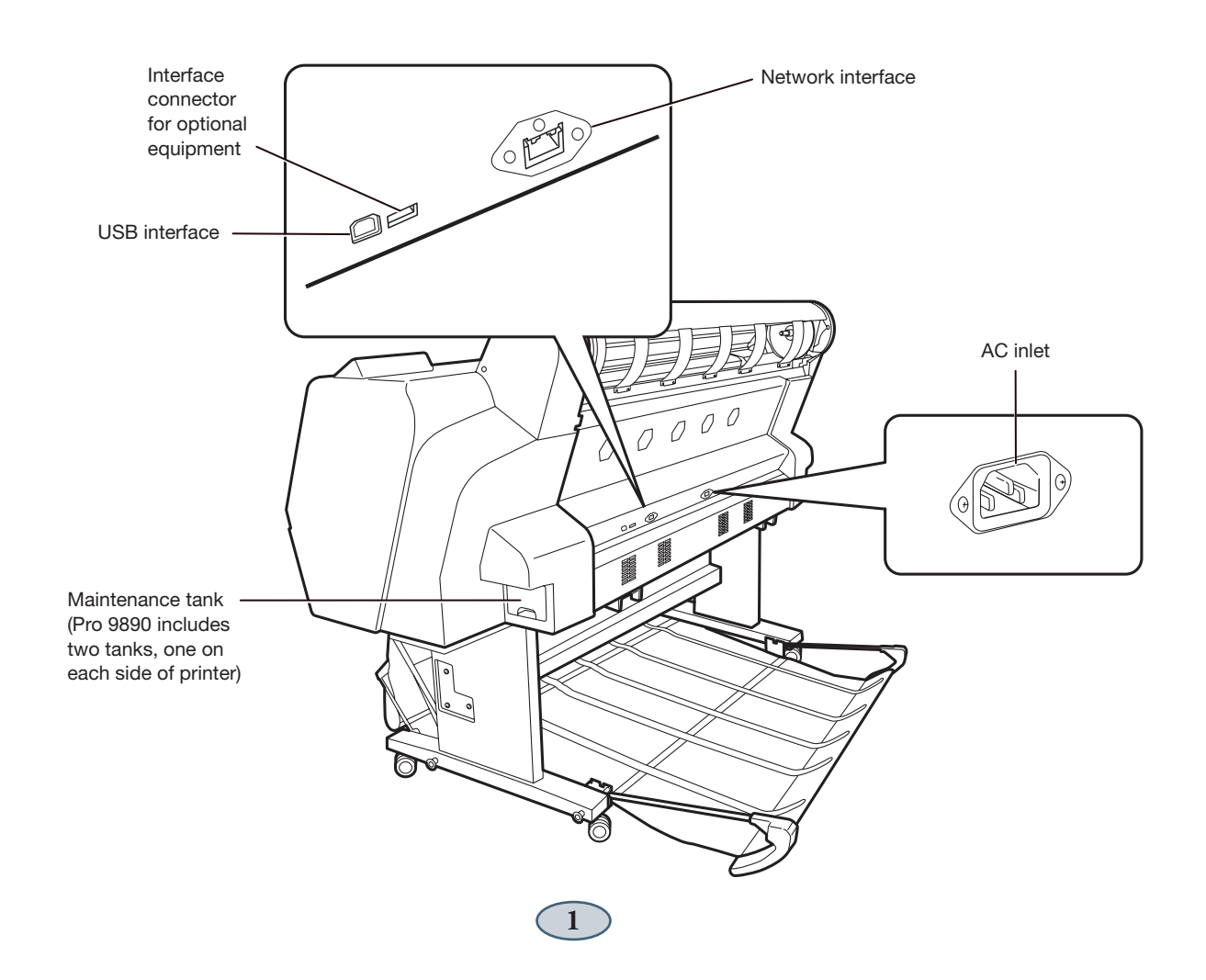

# **Loading Roll Paper**

- **1** Open the roll paper cover.
- **2** Push down the lock lever, then move the roll paper holder to the left.

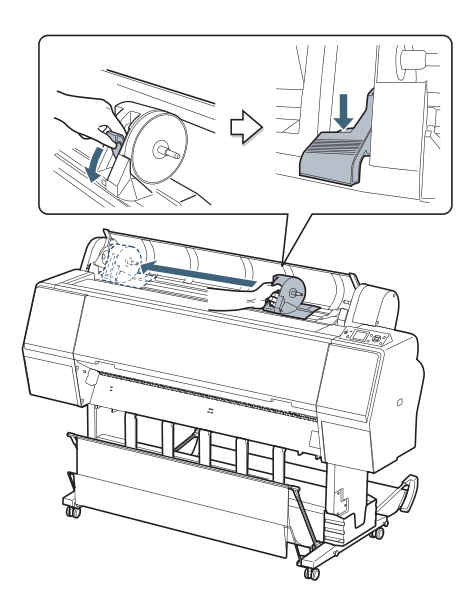

**3** Place the roll paper on top of the printer.

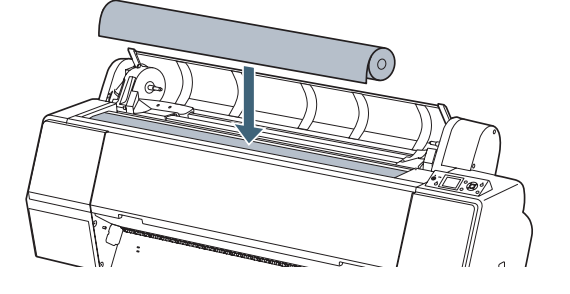

**4** If necessary, adjust the roll media adapters to fit the core size of the roll paper. Then release the tension lever on both adapters.

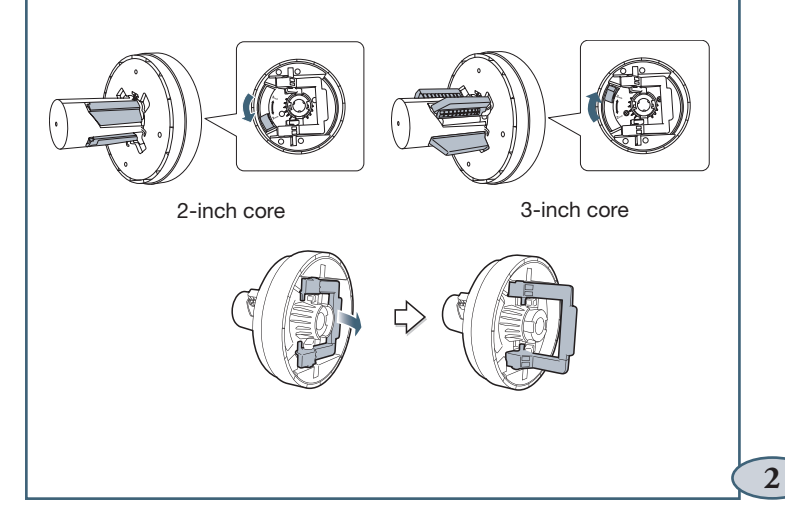

**5** Push the adapters into the paper core at both ends of the roll. Then push down the tension levers to secure them.

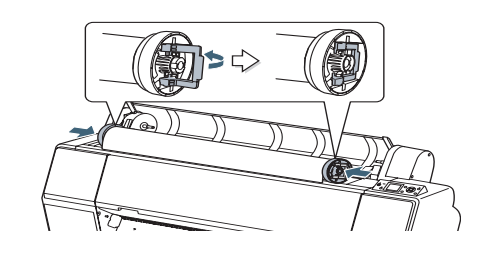

**6** Move the roll paper all the way to the right.

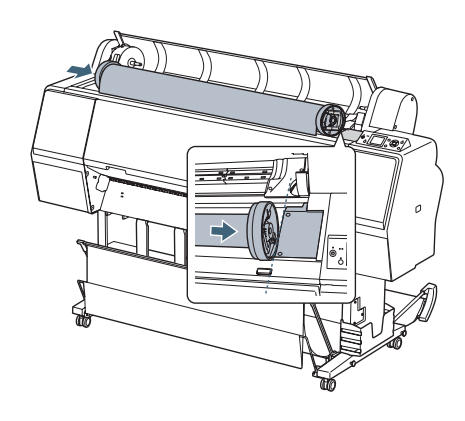

**7** Slide the roll paper holder to align the left adapter with the  $\blacktriangle$  on the holder.

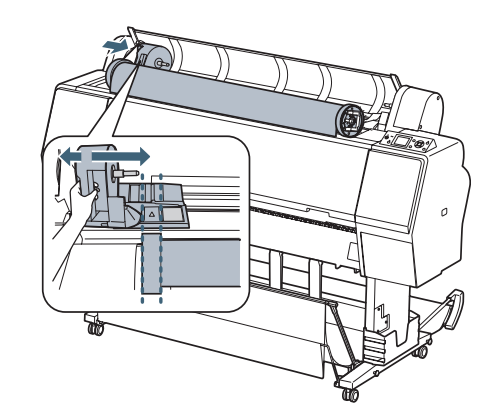

**8** Roll the paper slowly into position.

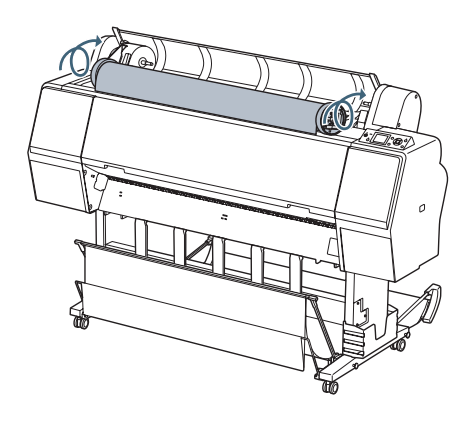

# **Loading Roll Paper (continued)**

**9** Slide the roll paper holder to the right to secure it in the printer.

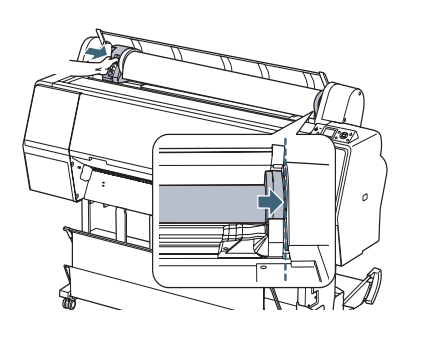

**10** Pull up the lock lever to lock the paper in place.

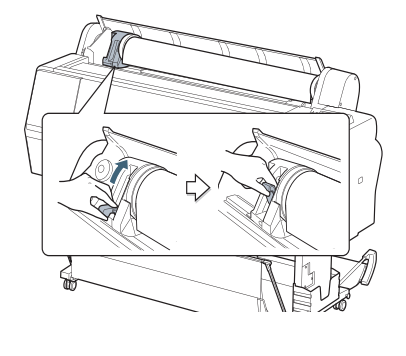

- **11** If the Paper release light is not on, press the <sup>\*</sup>. Paper release (ePlaten) button.
- **12** Insert the paper into the slot and pull it all the way down.

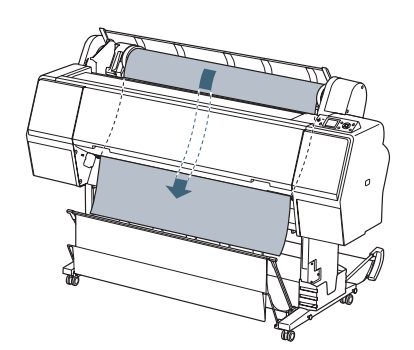

- **13** Close the roll paper cover.
- **14** Press the  $\mathcal{K}_r$  Paper release (ePlaten) button.
- **15** Press the II  $\cdot \overline{m}$  Pause/reset button.
- **16** Check the printer's control panel and select the correct media type.

# **Removing Roll Paper**

- **1** Open the roll paper cover.
- **2** Press the <sup>\*</sup>, Paper release (ePlaten) button. The paper rewinds automatically.
- **3** Push down the lock lever. Then move the roll paper holder to the left and remove it from the roll.

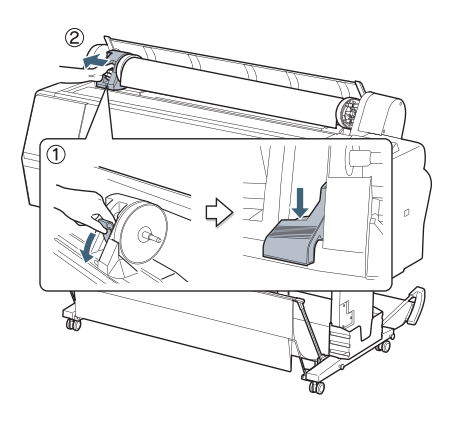

**4** Roll the paper forward to the top of the printer.

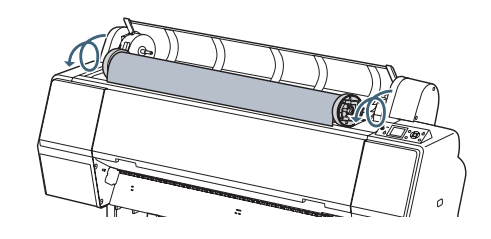

**5** Pull up the tension levers, then remove the adapters from the paper roll.

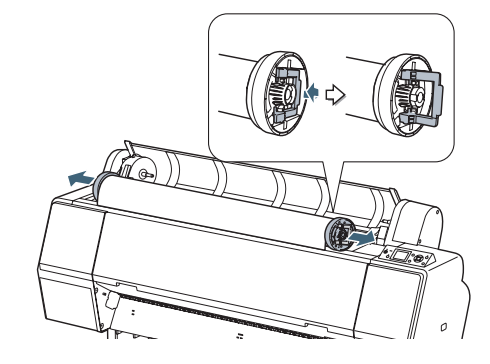

**6** Place the roll in its original package.

# **Loading and Using Cut Sheet Paper**

- **1** Remove any roll paper from the paper path. Make sure the printer is turned on and the roll paper cover is closed.
- **2** Press the  $\triangleleft$  Paper source button until the  $\Box$  Sheet icon appears on the LCD screen.
- **3** Feed the sheet down into the paper slot until it meets resistance. Make sure the right edge of the paper is straight and aligned with the vertical line on the roll paper cover.

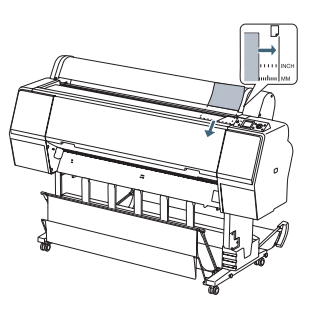

**Note:** If the sheet is more than 19 mil thick, you need to use the <sup>\*</sup><sub>\*</sub>. Paper release (ePlaten) button.

**4** Press  $\blacktriangledown$ . The sheet feeds into printing position automatically.

- **5** Check the printer's control panel and select the correct media type, if necessary.
- **6** Print your page. After it has been printed, the sheet stays in the printer.
- **7** To remove your print, press the  $\blacktriangledown$  button while holding the sheet.

### **Checking and Cleaning the Print Head**

#### **Automatically Checking and Cleaning the Print Head**

The printer automatically checks the nozzles and cleans them if necessary. You can specify how often you want this to happen.

- 1 Press the Menu button. PRINTER SETUP is highlighted. Press  $\triangleright$  again.
- **2** Press ▼ until AUTO NOZZLE CHECK is highlighted, then press  $\blacktriangleright$ .
- **3** Select one of the following, then press OK:
	- ON: PERIODICALLY—The printer periodically checks its nozzles and runs a cleaning cycle if necessary (default setting).
	- ON: EVERY JOB—The printer automatically checks its nozzles and runs a cleaning cycle if necessary before each print job. This process uses a very small amount of ink (and no paper) and is useful if you are running large print jobs unattended.

• OFF—The printer will not perform automatic nozzle checks and cleaning cycles.

**Note:** You can also run nozzle checks and head cleaning cycles from your computer using the Epson Printer Utility4 (Macintosh®) or the Utility tab in your printer driver (Windows®). See your *User's Guide* for more information.

### **Checking and Cleaning the Print Head (continued)**

#### **Manually Checking and Cleaning the Print Head**

- **1** Make sure paper is loaded.
- **2** Press the ► Menu button.
- **3** Press  $\blacktriangledown$  until TEST PRINT is selected, then press  $\blacktriangleright$ . NOZZLE CHECK is selected.
- **4** Press  $\blacktriangleright$ , then press OK to start printing the nozzle check pattern.

If any dots or segments are missing or deflected, run a cleaning cycle as described below.

- **1** Press the Menu button.
- **2** Press ▼ until MAINTENANCE is selected, then press  $\blacktriangleright$ .
- **3** Press ▼ until CLEANING is selected, then press ▶.

**4** Select one of the following, then press  $\triangleright$ :

NORMAL CLEANING—Press OK to start the cleaning cycle.

CLEAN EACH COLOR—Press  $\blacktriangleright$ , select the color pair you want to clean, then press OK to start the cleaning cycle.

POWER CLEANING—Press OK to start the cleaning cycle. Use only if the normal cleaning process is not sufficient to clear the nozzles.

**5** When cleaning is finished, print the nozzle check again to confirm that the head is clean.

### **Aligning the Print Head**

If your prints look grainy or blurry, or you see misregistration or "ghosting," you need to align the print head.

- **1** Make sure the printer is turned on. Load Epson Enhanced Matte paper. (You can also use Epson Doubleweight Matte or Ultra Premium Photo Paper Luster.)
- 2 Press the Menu button.
- **3** Press the **▲** or ▼ button until HEAD ALIGNMENT is highlighted. Then press $\blacktriangleright$ .
- **4** Press  $\triangleright$  and choose the type of paper you loaded. Then press OK.
- **5** Press  $\triangleleft$  3 times.
- **6** Press ▼ to highlight ALIGNMENT.
- **7** Press ▶ to highlight AUTO, then press ▶ again. UNI-D (uni-directional) is highlighted. This is the type of alignment to start with.

8 Press  $\blacktriangleright$ , then press OK to start the alignment process. Each head alignment takes about 7 minutes.

**Caution:** Make sure you don't open the front cover or turn off the printer during the alignment process.

- **9** When the uni-directional alignment is finished, press the Menu button, select HEAD ALIGNMENT, then select ALIGNMENT.
- **10** Select BI-D ALL, then press OK again to start the bi-directional alignment.
- 11 When done, press the  $\mathbb{I} \cdot \widetilde{\mathbb{I}}$  Pause/reset button.

# **Checking Ink Levels and Replacing Ink Cartridges**

Before you begin a large print job, you should check your ink levels. If one of your cartridges is low, you can replace it before you start. Or you can wait until the ink runs out, replace the cartridge, and then continue the job.

#### **Checking Ink and Maintenance Tank Levels**

The easiest way to check ink levels is from the control panel. The numbers above the ink cartridge icons correspond to the 9 cartridge slots in the printer.

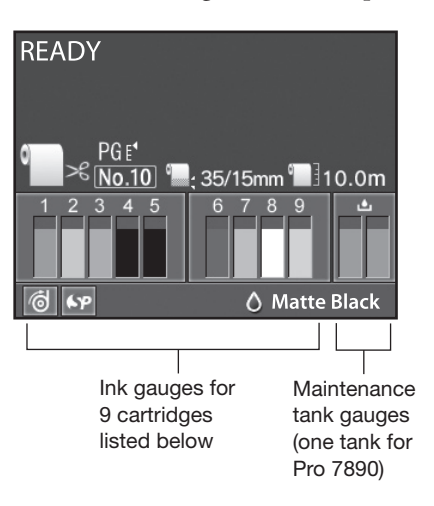

#### **Replacing Ink Cartridges**

When one of the ink icons flashes, and INK LOW is displayed on the LCD screen, the cartridge is nearly expended. Check the LCD screen to see which cartridge is low, and make sure you have the correct replacement cartridge.

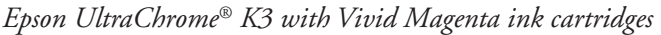

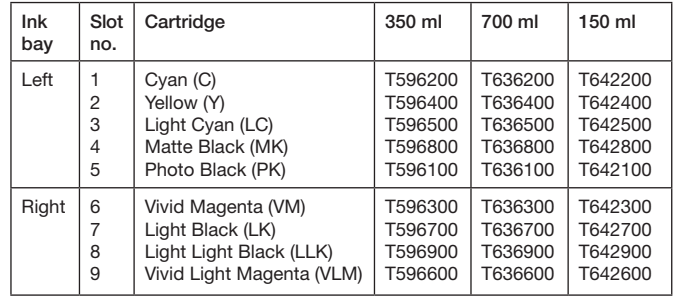

When one of the icons has an X and REPLACE INK CARTRIDGE is displayed, the cartridge is expended. To replace the cartridge, first make sure the printer is on.

- **1** Press the  $\overline{\Delta}$  button to release the ink cover. If necessary, select the ink bay for the cartridge you want to replace, then press OK.
- **2** Open the ink cover all the way.

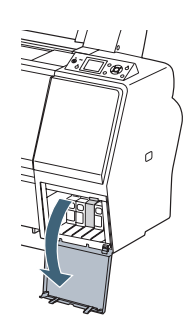

**3** Push in the low or expended cartridge to release it.

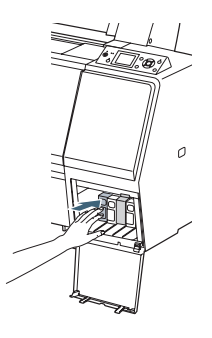

**4** Remove the expended ink cartridge from the printer.

**Warning:** Do not shake the expended cartridge, or ink may leak. If ink gets on your hands, wash them thoroughly with soap and water. If ink gets in your eyes, flush them immediately with water.

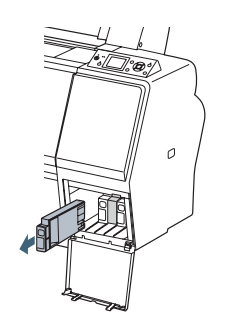

# **Checking Ink Levels and Replacing Ink Cartridges (continued)**

**5** Make sure the replacement cartridge is the correct color, and remove it from its package. Gently shake the cartridge before installing it.

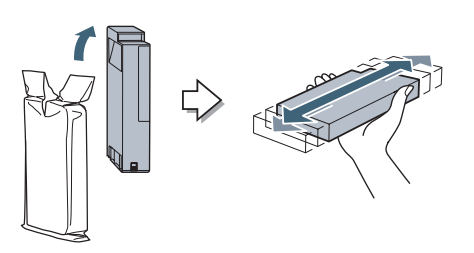

**6** Hold the cartridge with the arrow mark pointing toward the printer. Then insert the cartridge into the slot. Don't force it.

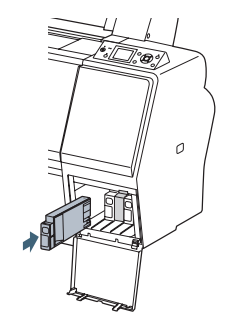

**Note:** If you can't insert the cartridge smoothly, you may have the wrong cartridge. Check the package and product code. If the  $\bullet$  lnk light remains on after installing the cartridge, try removing and then reinserting it.

**7** Close the ink cover.

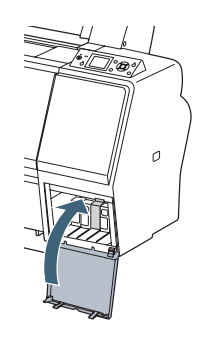

### **Replacing Printer Parts**

#### **Replacing the Paper Cutter**

If you notice that the paper isn't cut cleanly, you may need to replace the cutter (part # C12C815331).

- **1** Press the Menu button on the printer, then  $pres \blacktriangledown$  until MAINTENANCE is highlighted.
- **2** Press ▶ again. Press ▼ to highlight CUTTER REPLACEMENT.
- **3** Press  $\triangleright$  to display EXECUTE, then press OK. The paper cutter moves to the replacement position.

**4** To remove the cutter cover, press in the tab and pull down the cover.

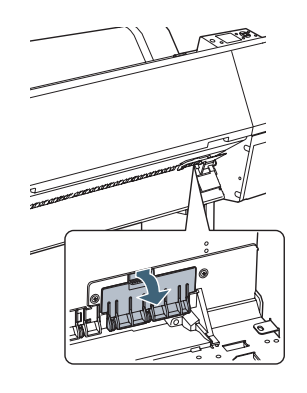

**5** Loosen the screw using a cross-head screwdriver.

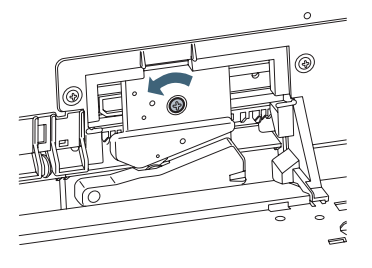

# **Replacing Printer Parts (continued)**

**6** Carefully remove the cutter.

**Warning:** The blade is sharp. Be careful when removing it.

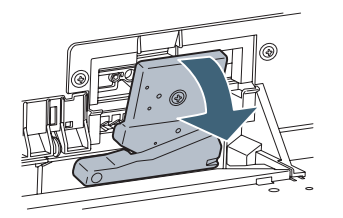

**7** Insert the new cutter. Make sure the cutter pin goes into the hole.

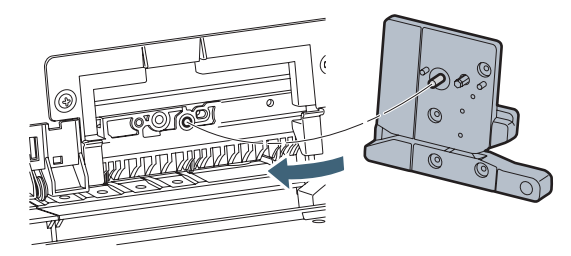

**8** Tighten the screw using a cross-head screwdriver.

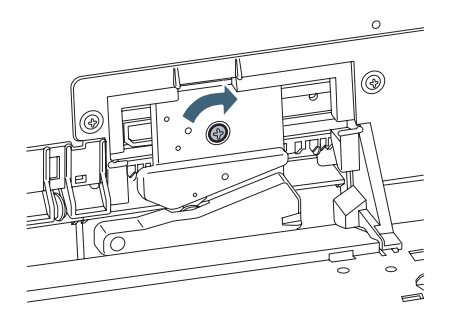

**9** Align the cutter cover, then press it in until it snaps into place.

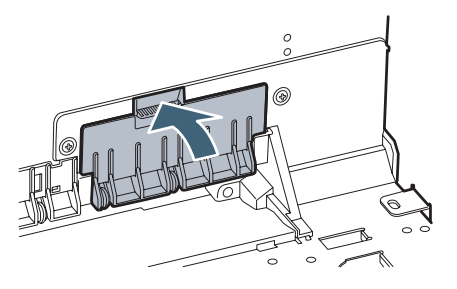

**10** Press OK to finish the replacement procedure. The cutter moves back to the home position.

**11** Run the cutter adjustment from the Maintenance menu using the control panel.

#### **Replacing the Maintenance Tank**

The Pro 7890 has one maintenance tank (on the right side) and the Pro 9890 has two (one on either side). You need to replace the maintenance tank (part # C12C890191) when you see MAINTENANCE TANK FULL on the LCD screen, the icon has an X, and the printer won't print.

**1** If you have the Pro 9890, check the LCD screen to determine which tank needs to be replaced (left or right).

**Note:** The printer will not print if one of the maintenance tanks is full. On the Pro 9890, the right tank is used more than the left. To maximize tank life, you can switch the tanks.

**2** Turn off the printer.

**3** Pull out the maintenance tank as shown.

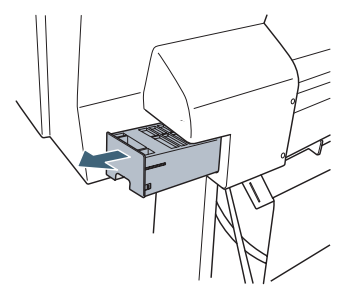

**Caution:** Do not tip the tank or ink may spill out.

- **4** Place the used tank in the plastic bag included with the new tank and dispose of it carefully.
- **5** Insert the new tank.

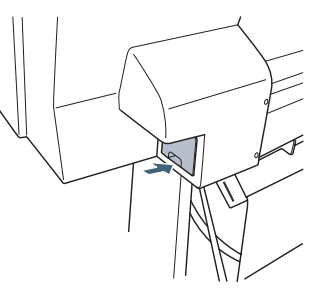

### **Control Panel Menus Control Panel Menus**

Boldface type indicates the default setting. Press the Menu button to access the menus. See the *User's Guide* for details.

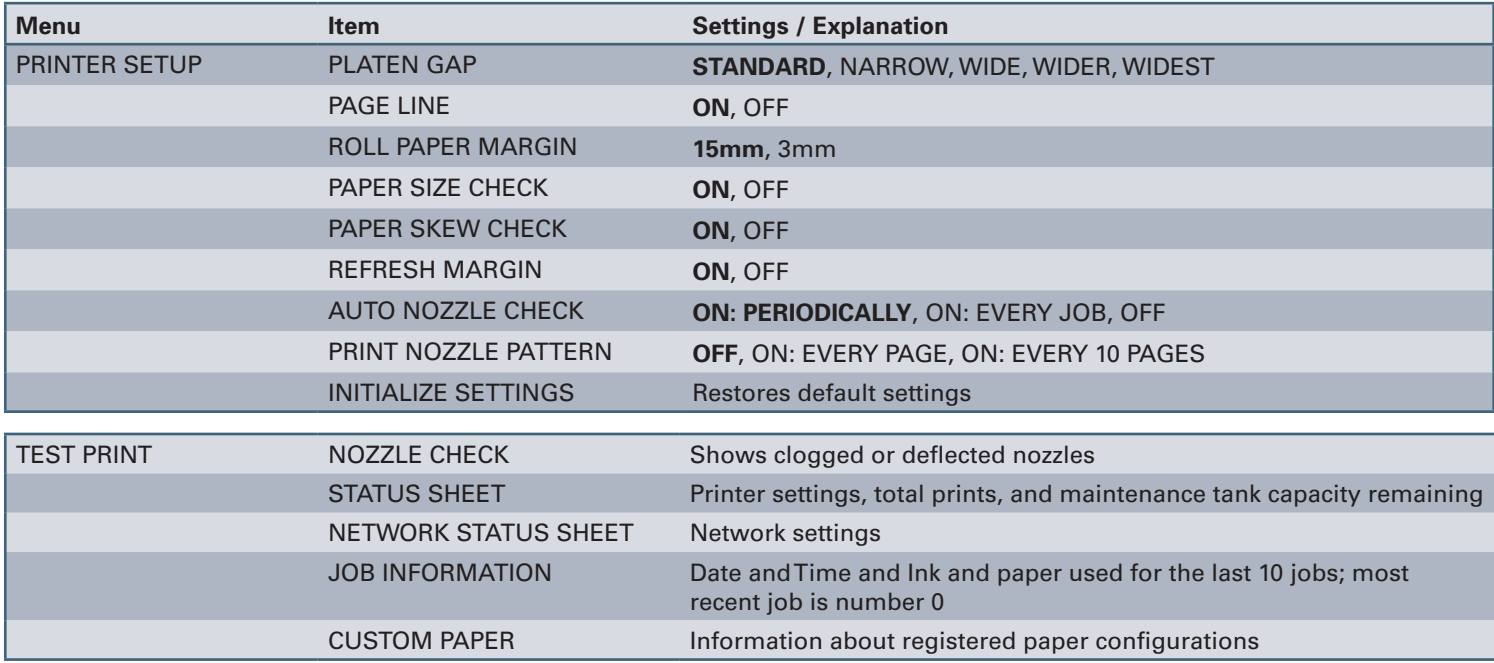

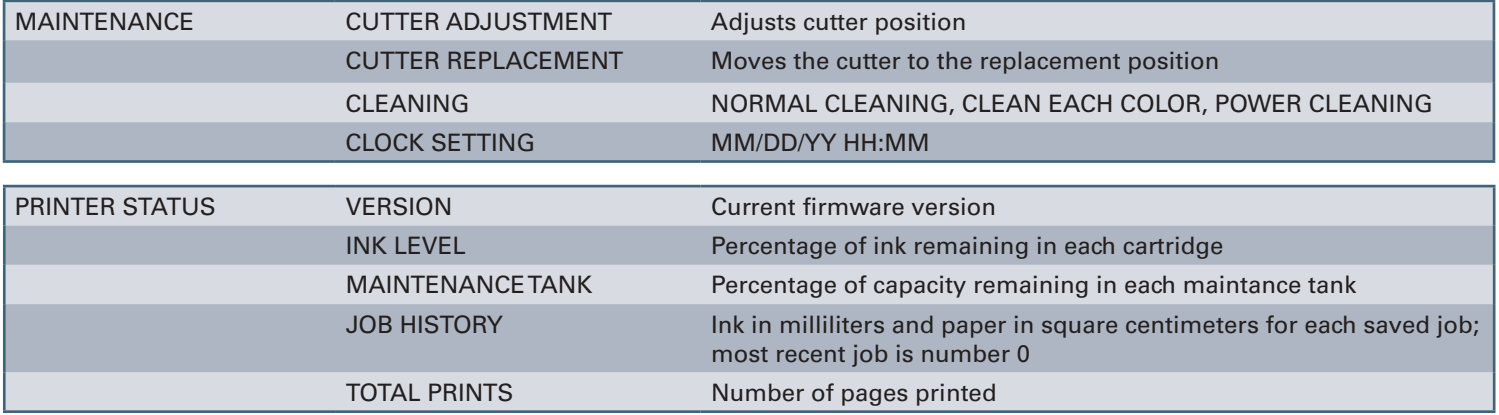

# **Control Panel Menus (continued)**

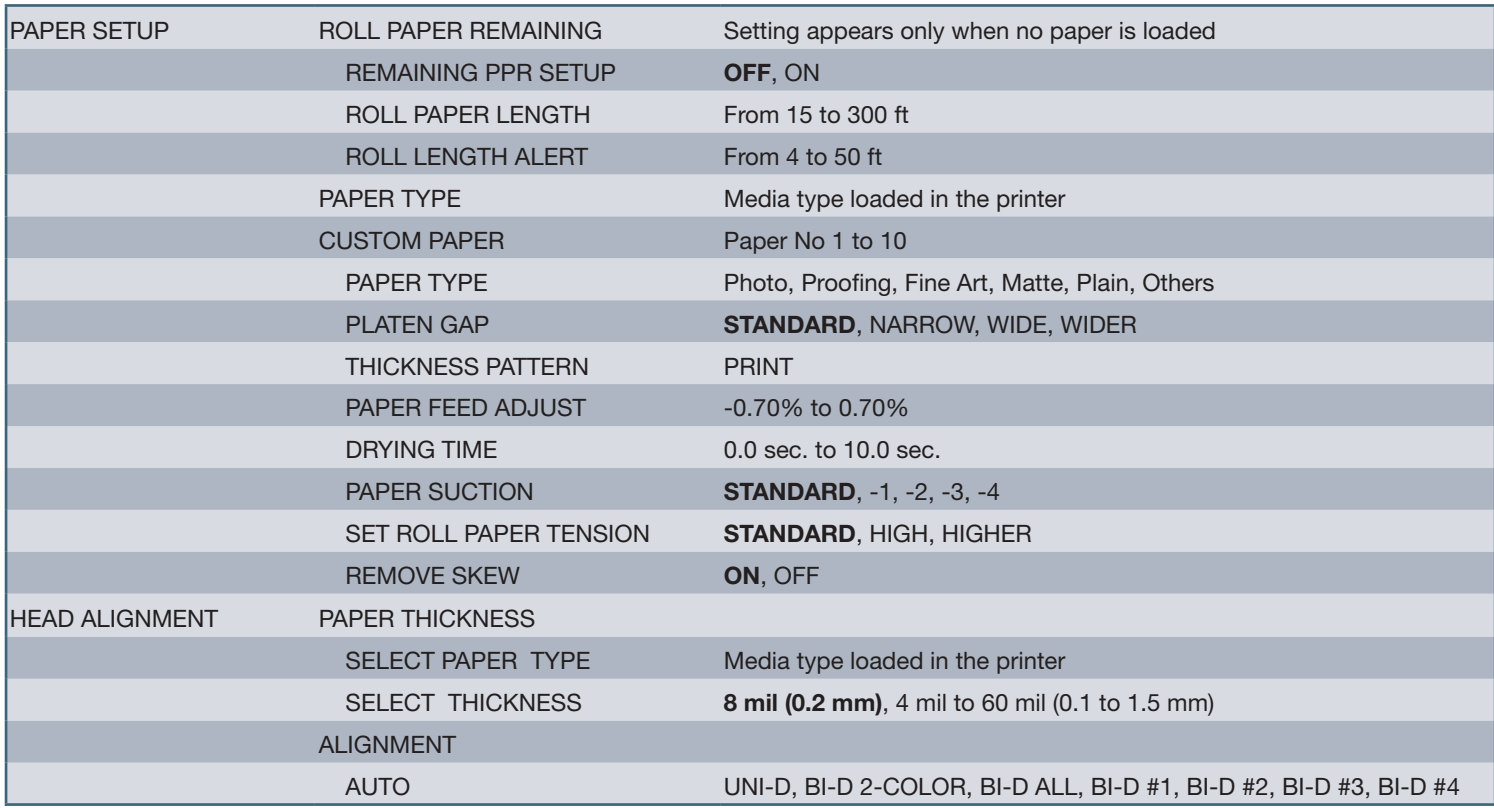

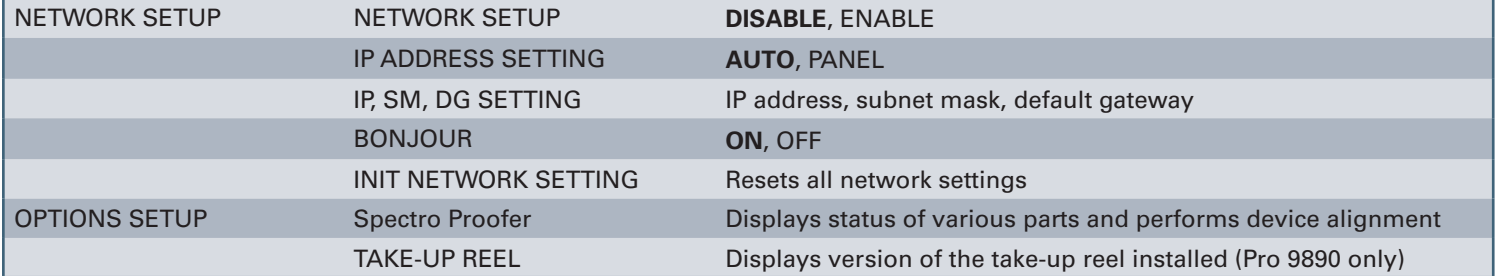

### **Where To Get Help**

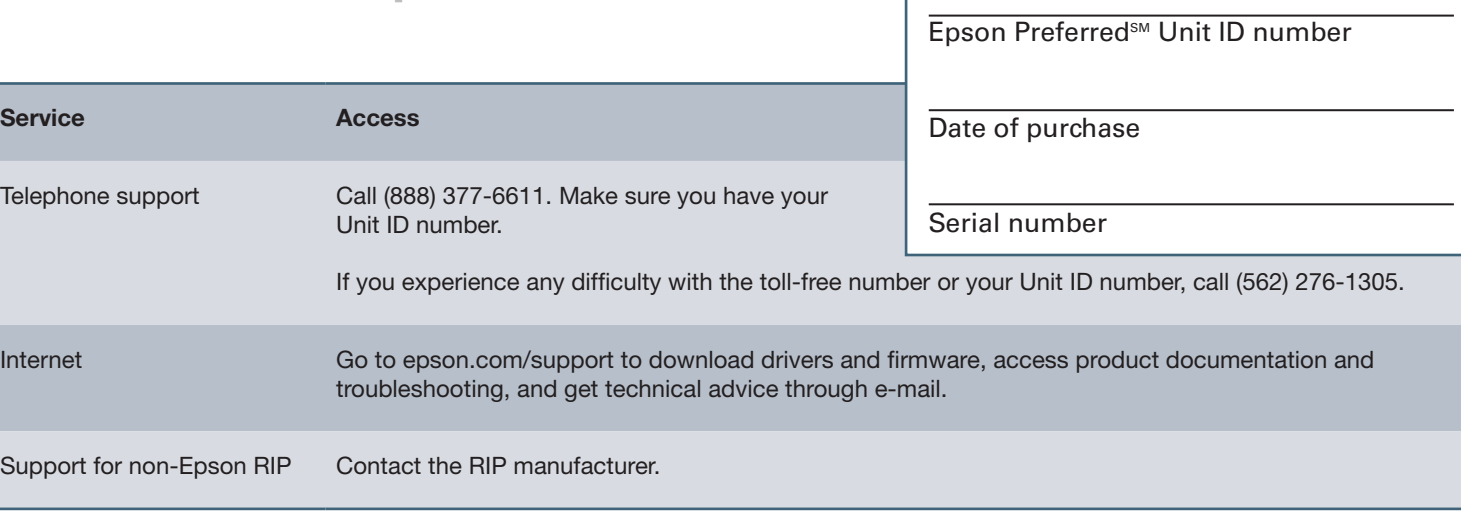

Epson and Epson Stylus are registered trademarks and Epson Exceed Your Vision is a registered logomark of Seiko Epson Corporation. Epson UltraChrome is a registered trademark; ePlaten is a trademark; and Epson Preferred is a service mark of Epson America, Inc.

General Notice: Other product names used herein are for identification purposes only and may be trademarks of their respective owners. Epson disclaims any and all rights in those marks.

This information is subject to change without notice.

© 2010 Epson America, Inc. **11** 11/10

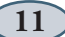

#### Control Panel Lights and Buttons

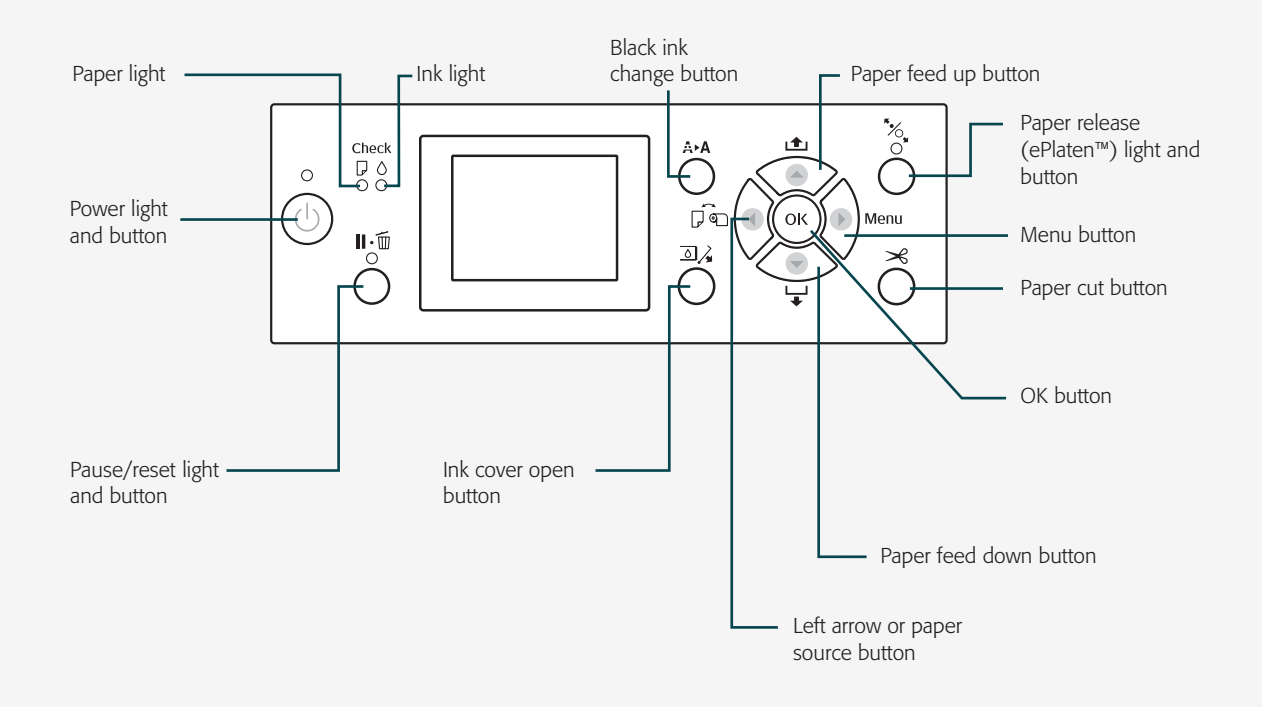

Printed in USA CPD-28260